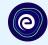

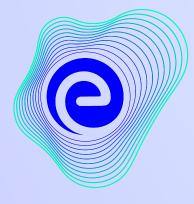

EMBIBE

# The Most Powerful Education Platform Ever Invented

Estd. 2012

#### Welcome to Embibe, the most powerful platform ever invented!

0

EMBIBE is India's leading ed-tech platform, powered by Artificial Intelligence, designed to deliver truly personalised learning and outcomes for each student. It is the only platform with products catering to the entire education ecosystem, including students, parents, teachers, schools, and the administration.

In order to experience the platform to its full potential, you'll need to register to the Embibe platform first.

While registering, as a Student you need to add the following details:

- Details of your school, Class and section
- Details of the Devices available

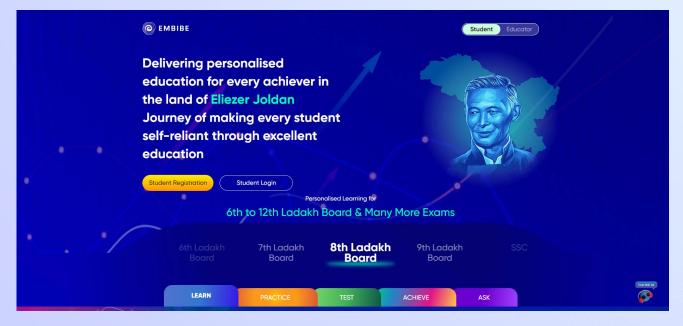

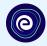

# **STEP-BY-STEP** REGISTRATION ONTO THE EMBIBE STUDENT PLATFORM

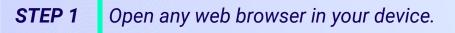

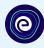

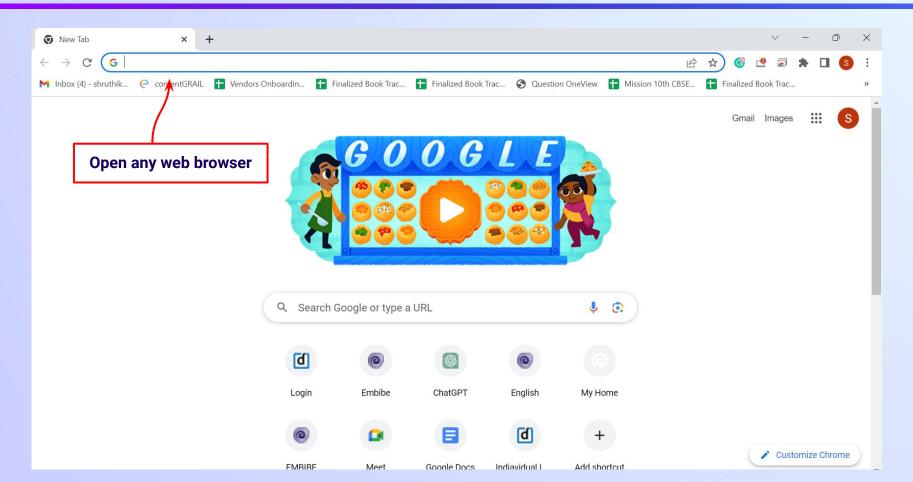

## **STEP 2** Type the **URL** <u>https://gov.embibe.com/ladakh</u> in the browser.

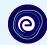

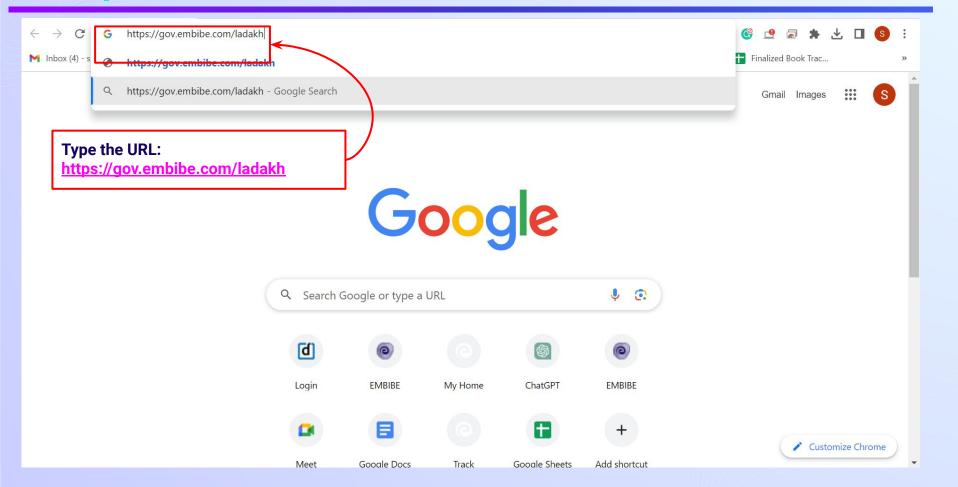

### 

Student Registration

**Delivering personalised** education for every achiever in the land of Eliezer Joldan Journey of making every student self-reliant through excellent education

Student Login

SSC

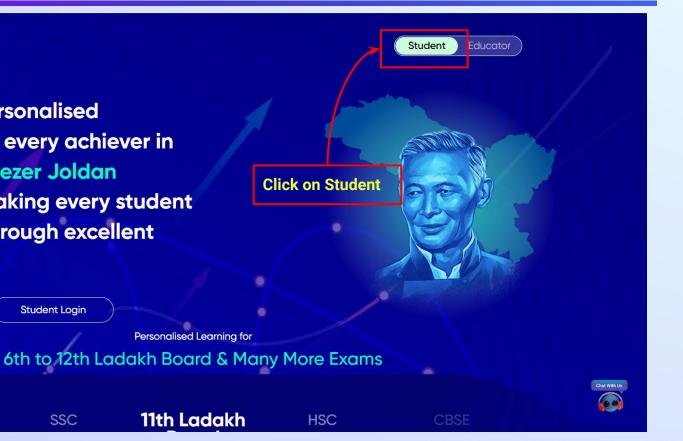

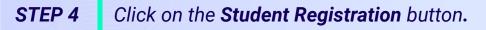

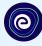

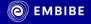

Student Registration

Delivering personalised education for every achiever in the land of Eliezer Joldan Journey of making every student self-reliant through excellent education

Student Login

SSC

**Click on Student Registration** 

HSC

Student

Educator

Personalised Learning for

6th to 12th Ladakh Board & Many More Exams

11th Ladakh

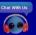

## **STEP 5** Enter **UDISE Code** of your school (If you know it).

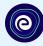

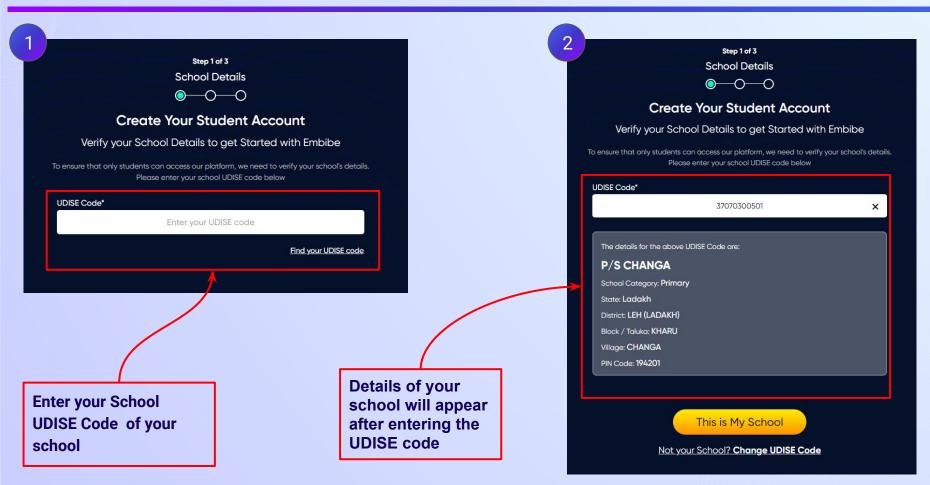

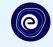

Step 1 of 3 School Details **Create Your Student Account** Verify your School Details to get Started with Embibe If the UDISE code is not known, then To ensure that only students can access our platform, we need to verify your school's details. click on "Find your Please enter your school UDISE code below **UDISE code**" UDISE Code\* ater your UDISE code Find your UDISE code

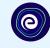

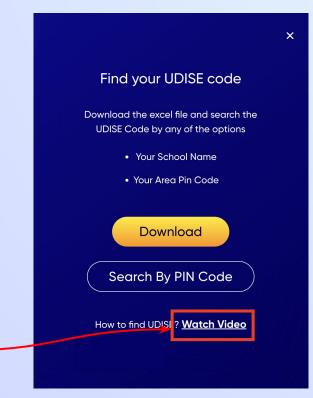

If you do not know the UDISE Code, watch video to see how to find the UDISE Code ×

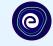

#### Find your UDISE code

Download the excel file and search the UDISE Code by any of the options

- Your School Name
- Your Area Pin Code

Download Search By PIN Code How to find UDISE? <u>Watch Video</u>

| blockName | clusterNam | distr | ictNam                   | pincode | schoolMan   | schoolNam                                                                                                    | schoolType | stateName | udiseCode   | villageNan |
|-----------|------------|-------|--------------------------|---------|-------------|----------------------------------------------------------------------------------------------------|------------|-----------|-------------|------------|
| KHARU     | M/S MARTS  | LEH   | (LADAK                   | 194201  | Departmen   | P/S CHANG                                                                                                    | educationa | Ladakh    | 37070300501 | CHANGA     |
| KHARU     | H/S IGOO   | LEH   | (LADAK                   | 194201  | Departmen   | P/S LANKOF                                                                                                    | educationa | Ladakh    | 37070300303 | IGOO       |
| KHARU     | M/S CHEMI  | LEH   | (LADAK                   | 194102  | Departmen   | M/S CHEMI                                                                                                    | educationa | Ladakh    | 37070300201 | CHEMDAY    |
| KHARU     | M/S CHEMI  | LEH   | (LADAK                   | 194201  | Governmen   | GONPA SCH                                                                                                    | Boys       | Ladakh    | 37070300208 | CHEMDAY    |
| KHARU     | M/S KANGK  | LEH   | (LADAK                   | 194201  | Departmen   | M/S TAGAR                                                                                                    | educationa | Ladakh    | 37070300103 | SAKTI      |
| KHARU     | M/S CHEMI  | LEH   | (LADAK                   | 194201  | Departmen   | P/S NALLA                                                                                                    | educationa | Ladakh    | 37070300105 | SAKTI      |
| KHARU     | M/S KANGK  | LEH   | (LADAK                   | 194201  | Departmen   | M/S KENKA                                                                                                    | educationa | Ladakh    | 37070300104 | SAKTI      |
| KHARU     | H/S SHARA  | LEH   | (LADAK                   | 194201  | Departmen   | P/S SHARNO                                                                                                    | educationa | Ladakh    | 37070300404 | SHARA      |
| KHARU     | M/S CHEMI  | LEH   | (LADAK                   | 194201  | Departmen   | P/S YOKNO                                                                                                    | educationa | Ladakh    | 37070300203 | CHEMDAY    |
| KHARU     | H/S IGOO   | LEH   | (LADAK                   | 194201  | Departmen   | H/SIGOO                                                                                                    | educationa | Ladakh    | 37070300301 | IGOO       |
| KHARU     | M/S KANGK  | LEH   | (LADAK                   | 194201  | Private Una | PVT/S MAN                                                                                                    | educationa | Ladakh    | 37070300106 | SAKTI      |
| KHARU     | M/S KANGK  | LEH   | (LADAK                   | 194201  | Departmen   | M/S TAKNA                                                                                                    | educationa | Ladakh    | 37070300102 | SAKTI      |
| KHARU     | M/S KANGK  | LEH   |                          | 194201  | Departmen   | HR/SEC/SCH                                                                                                    | educationa | Ladakh    | 37070300108 | SAKTI      |
| KHARU     | H/S IGOO   | LEH   |                          |         | Departmen   |                                                                                                    |            |           | 37070300304 | IGOO       |
| KHARU     | H/S SHARA  | LEH   | LADAK                    |         | Departmen   | -                                                                                                    |            |           | 37070300401 | SHARA      |
| KHARU     | H/S GIA    | LEH   | LADAK                    |         | Departmen   |                                                                                                    |            |           | 37070300701 | UPSHI      |
|           | H/S SHARA  |       |                          |         | Departmen   |                                                                                                    |            |           | 37070300403 |            |
|           | •          |       | (LADAK                   |         | Departmen   | •                                                                                                    |            |           | 37070300302 |            |
|           | M/S CHEMI  |       | the second second second |         | Departmen   | The second second second second second second second second second second second second second second second s |            | Ladakh    | 37070300210 |            |
|           | H/S SHARA  |       | • • • • • • • • • •      |         | Departmen   |                                                                                                    |            |           | 37070301105 |            |

Click on the Download button

# **STEP 8** Click on the **Search by PIN Code** button.

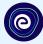

Enter your School Area Pincode and Search for your

**School by PIN Code** 

You can search your UDISE code through your area PIN Code

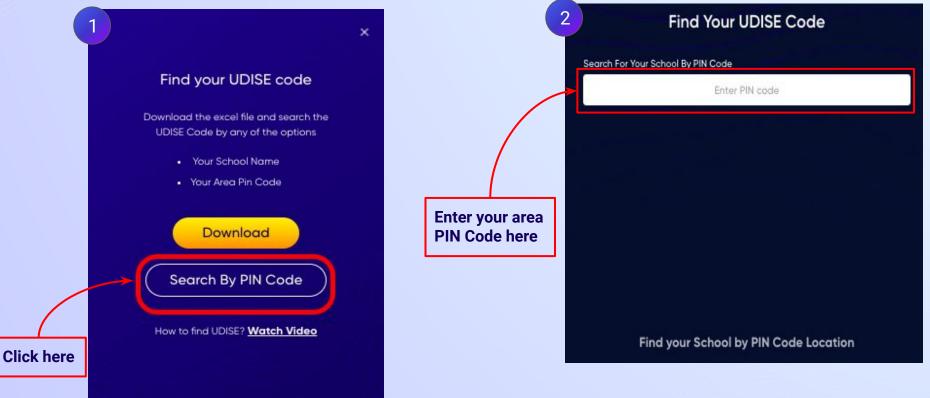

STEP 9

| 1                                                                                                    | 2<br>Find Your UDISE Code          |
|----------------------------------------------------------------------------------------------------|------------------------------------|
| Find Your UDISE Code                                                                                                    | Search For Your School By PIN Code |
| Bearch For Your School By PIN Code      194201      By PIN Code      194201      KHARU, LEH (LADAKH), Lodokh      The drop down will show the schools mapped with the entered PIN code | e                                  |

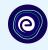

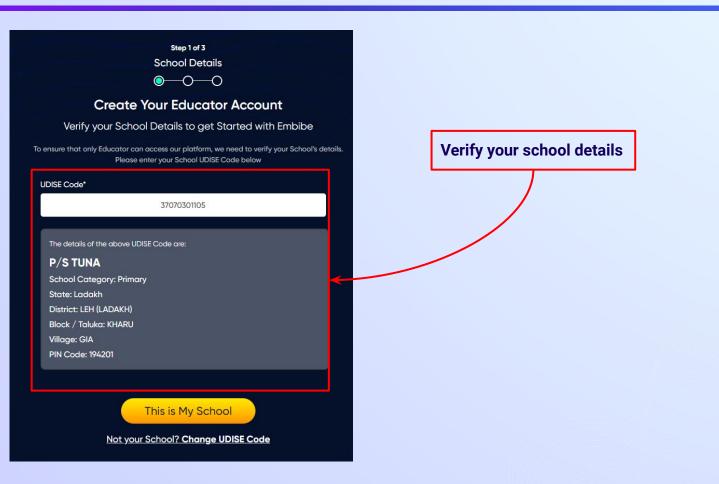

**STEP 11** Click on the **This is My School** button.

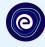

Step 1 of 3 School Details 0-0-0 **Create Your Educator Account** Verify your School Details to get Started with Embibe To ensure that only Educator can access our platform, we need to verify your School's details. Please enter your School UDISE Code below **UDISE** Code\* 37070301105 The details of the above UDISE Code are: P/S TUNA School Category: Primary State: Ladakh District: LEH (LADAKH) Block / Taluka: KHARU Village: GIA PIN Code: 194201 This is My School

Not your School? Change UDISE Code

Click on the This is My School button

## **STEP 12** Create your **Student Account** by providing your personal details. Enter your name.

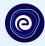

Step 2 of 3 **Personal Details**  $\bigcirc \bigcirc \bigcirc \frown \bigcirc$ Create Your Student Account Fill up your Personal detail to get Started with EMBIBE Last Name (i) First Name\* Enter First Name Enter Last Name Enter your first name in Field 1 Gender\* Mobile Number\* Choose Gender Enter mobile number and your last name in Field 2 Ŧ Date Of Birth\* Category' ⊞ Choose Category dd-mm-yyyy • Parent / Guardian Name\* Parent / Guardian Mobile Number\* Enter Parent / Guardian Name Enter Parent / Guardian Mobile Number Same as Student Number Confirm Password\* Password\* 0 Enter Password 0 Confirm Your Password Previous Next By signing up, you agree to our Terms and Conditions

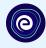

Select your gender from the dropdown

|                    |                        | Your Stude        |                                     |           |  |  |
|--------------------|------------------------|-------------------|-------------------------------------|-----------|--|--|
|                    | Fill up your Persc     | onal detail to ge | t Started with EMBIBE               |           |  |  |
| First Name*        |                        | Last              | Name ()                             |           |  |  |
| -                  |                        |                   |                                     |           |  |  |
| Gender*            | 3                      | Mobi              | le Number*                          |           |  |  |
|                    | Choose Gender          | · ·               | Enter mobile number                 |           |  |  |
|                    | Male                   | Cate              | gory*                               |           |  |  |
|                    | Female                 |                   | Choose Category                     |           |  |  |
|                    | Transgender            |                   |                                     |           |  |  |
| Fulency odululariy |                        | Parer             | nt / Guardian Mobile Number*        |           |  |  |
| Enter              | Parent / Guardian Name |                   | Enter Parent / Guardian Mobile Numb |           |  |  |
| Password*          |                        | Confi             | U Same as Stud                      | aent Numt |  |  |
|                    | Enter Password         | 8                 | Confirm Your Password               | 100       |  |  |
|                    |                        |                   |                                     |           |  |  |

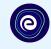

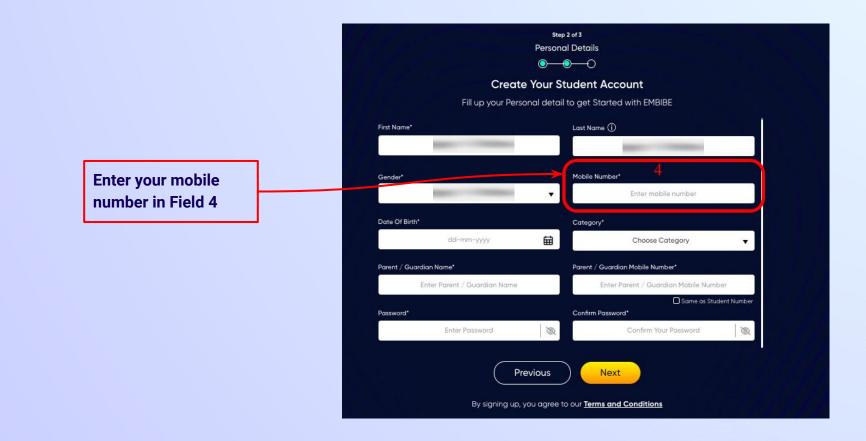

Select your date of

**Calendar in Field 5** 

birth from the

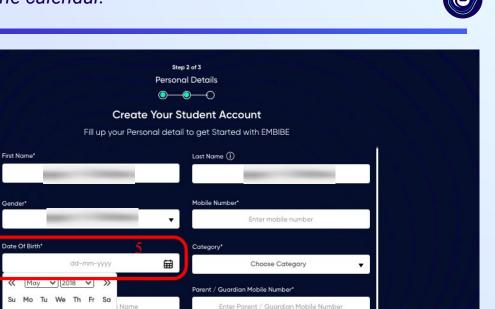

Same as Student Number

Q

Confirm Your Password

By signing up, you agree to our Terms and Conditions

R

Previous

Confirm Password\*

Next

Name 5

11 12 10

 $\ll$ 

Su

13

20

2 3 4

16

27 28 29 30 31

17 18 19

22 23 24 25 26

# **STEP 16** Choose the **category** you are assigned to.

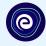

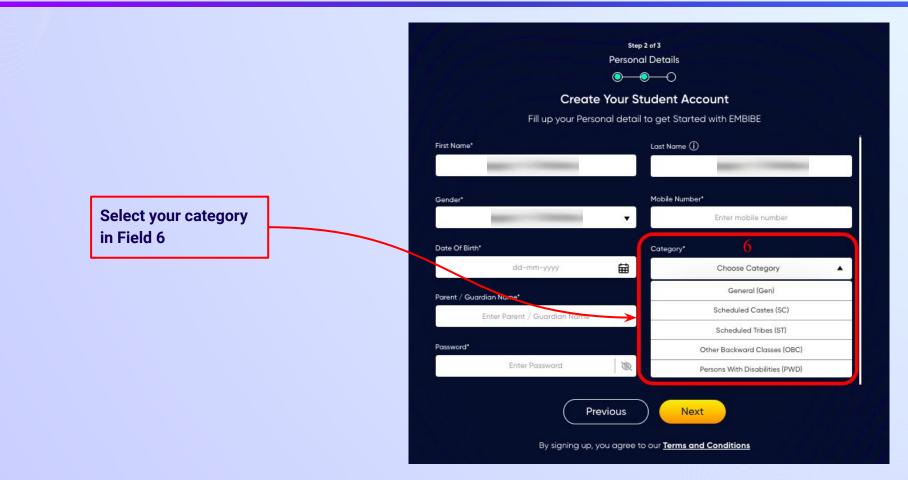

## **STEP 17** Enter either of your **parent/guardian names**.

names in Field 7

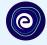

•

Q

Same as Student Number

**Personal Details**  $\bigcirc \bigcirc \bigcirc \bigcirc \bigcirc$ **Create Your Student Account** Fill up your Personal detail to get Started with EMBIBE Last Name () First Name\* Enter First Name Enter Last Name Enter either of your parent Mobile Number\* Gender\* Choose Gender Enter mobile number v Date Of Birth\* Category\* ti dd-mm-yyyy Choose Category Parent / Guardian Name\* Parent / Guardian Mobile Number\* Enter Parent / Guardian Name Enter Parent / Guardian Mobile Number Password\* Confirm Password\* Enter Password Q Confirm Your Password

Step 2 of 3

Previous

Next

# **STEP 18** Enter your **parent/guardian's mobile number**.

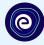

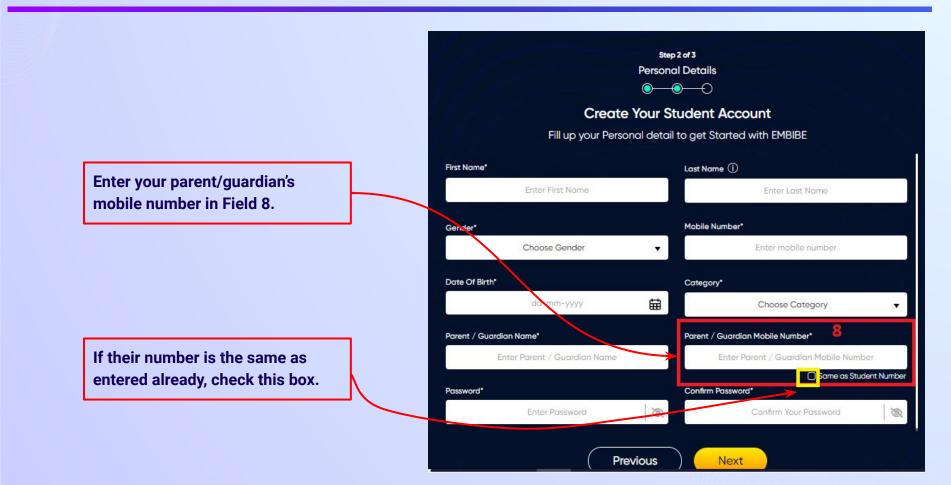

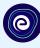

Enter a password of your choice for the Embibe Student App login in Field 9

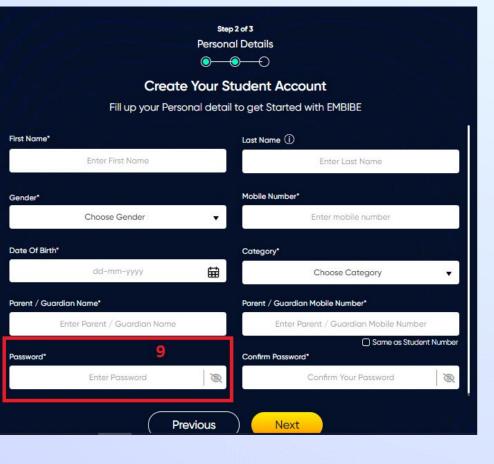

# **STEP 20** Re-enter and **confirm your password**.

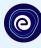

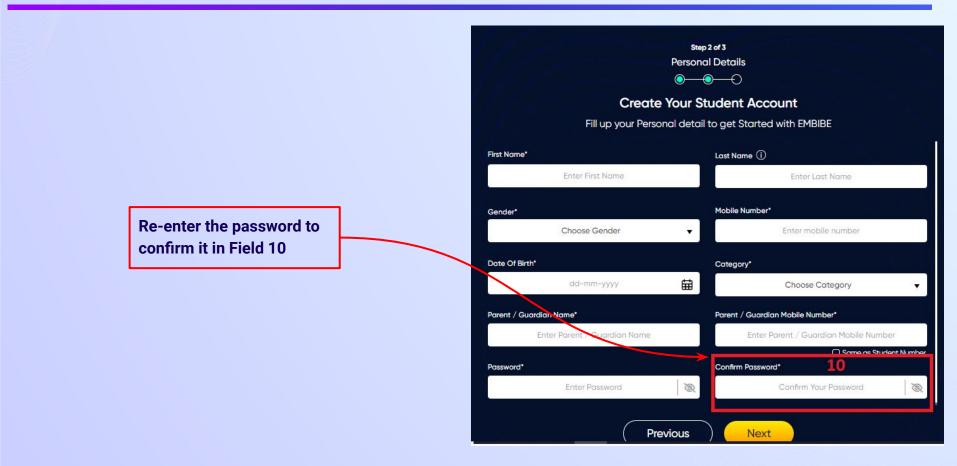

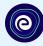

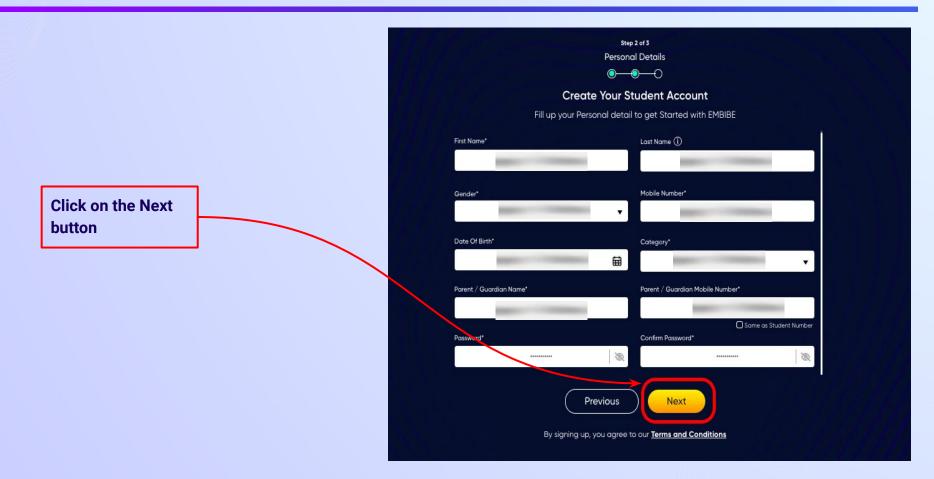

0

After clicking on the **Next** button, you will receive a 6-digit OTP on your registered mobile number

If you have not received the OTP in under 15 seconds, click on Resend OTP.

| Verify OTP |  |
|------------|--|
| Resend OTP |  |

Verify your mobile number

Enter the OTP sent to

Enter the 6-digit OTP received on your registered mobile number

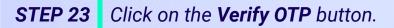

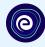

#### Verify your mobile number

Enter the OTP sent to

Verify OTP Resend OTP Click on the Verify OTP button **STEP 24** Enter the details of the **Personal Device and Internet Connection** available.

Select the

device(s)

available at home

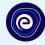

 $\odot$  $\bigcirc$ **Create Your Student Account** Fill up your Class / Classes detail to get Started with EMBIBE Personal Device and Internet Details ~ Do you have the following Device(s) at Home?\* Personal Smart Phone Personal Tablet PC / Desktop Laptop / Notebook I don't have any Device at Home Do you have Internet Access at Home?\* ○ Yes ○ No Are any of these Device(s) your own?\* No, I share my Parent's Device(s)

Note: Careful attention to detail leads to the best learning experience. Please make sure you have added all of your details correctly

Proceed

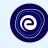

If you don't have any device(s) available at home, then select the option "I don't have any device at home"

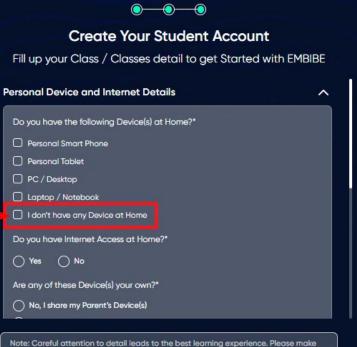

sure you have added all of your details correctly

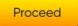

**STEP 26** Select **availability of internet** at home.

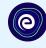

#### If you have internet access at home, kindly select Yes. Otherwise, select No

### **Create Your Student Account** Fill up your Class / Classes detail to get Started with EMBIBE Personal Device and Internet Details ~ Do you have the following Device(s) at Home?\* Personal Smart Phone Personal Tablet PC / Desktop Laptop / Notebook I don't have any Device at Home Do you have Internet Access at Home?\* 🔿 Yes 🔿 No Are any of these Device(s) your own?\* No, I share my Parent's Device(s)

 $\odot$ 

 $\bigcirc$ 

Note: Careful attention to detail leads to the best learning experience. Please make sure you have added all of your details correctly

Proceed

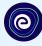

0-**Create Your Student Account** Fill up your Class / Classes detail to get Started with EMBIBE Are any of these Device(s) your own?\* No, I share my Parent's Device(s) Yes, I have my own Device(s) Your Class / Classes Details ~ Select Your School Board\* Class / Classes\* Choose Class / Classes Section\* Note: Careful attention to detail leads to the best learning experience. Please make sure you have added all of your details correctly

Proceed

If the above-mentioned device(s) is used only by you, select Yes. Otherwise, select No

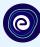

## 0 **Create Your Student Account** Fill up your Class / Classes detail to get Started with EMBIBE Are any of these Device(s) your own?\* No, I share my Parent's Device(s) Select the board of your school Yes, I have my own Device(s) Your Class / Classes Details ~ Select Your School Board\* Class / Classes\* Choose Class / Classes . Section" Note: Careful attention to detail leads to the best learning experience. Please make sure you have added all of your details correctly Proceed

**STEP 29** Select the **class** you are studying in.

0

Select the class you are studying in from the drop down

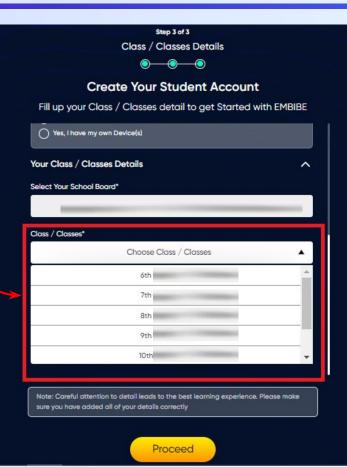

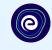

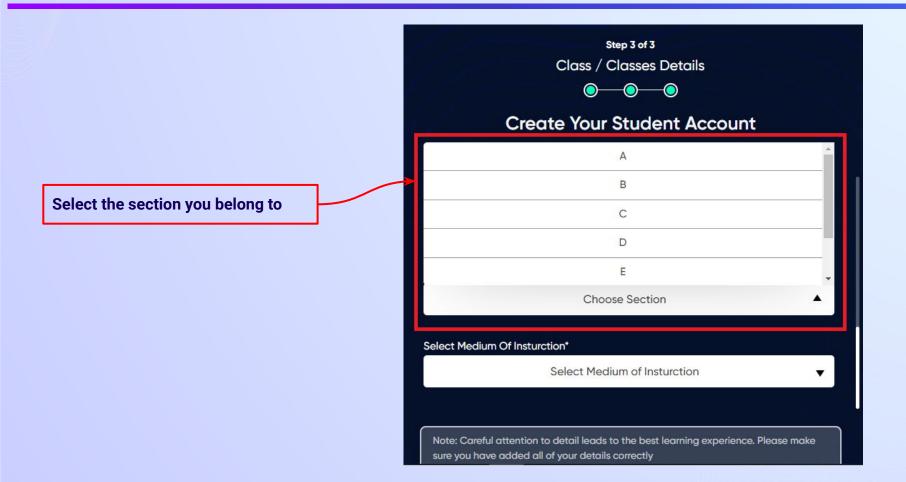

**STEP 31** Select the **medium of instruction** in your school.

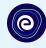

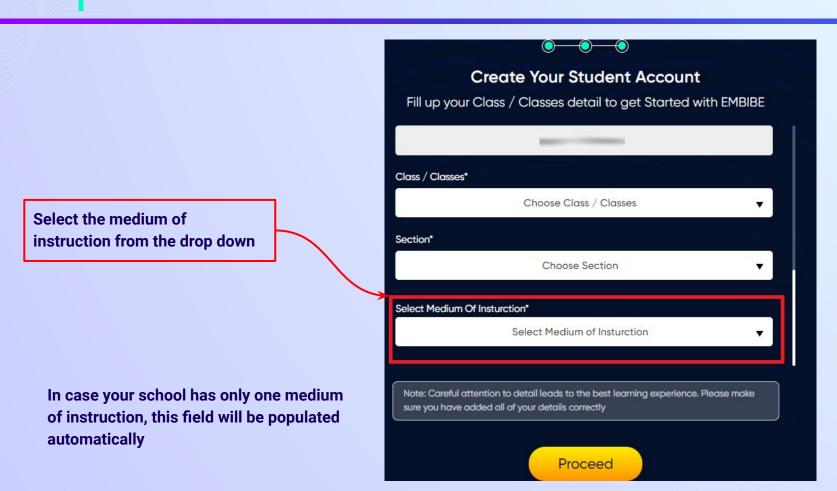

**STEP 32** Click on the **Proceed** button.

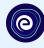

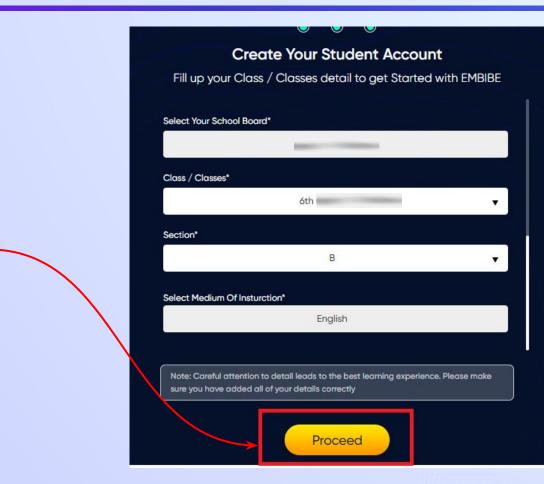

Click on the Proceed button

## You will land on the homepage of the Embibe Student App

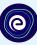

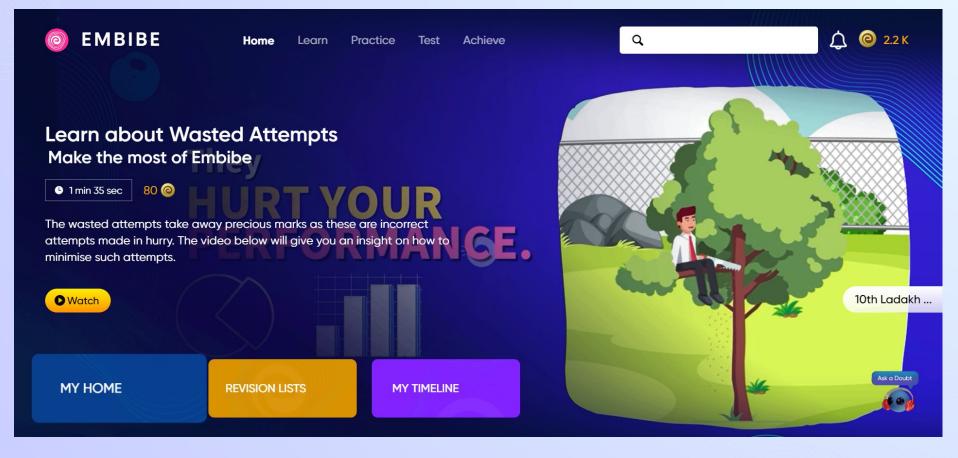

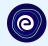

# STEP-BY-STEP LOGIN PROCESS TO EMBIBE STUDENT PLATFORM

## **STEP 1** Open **any web browser** in your device.

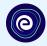

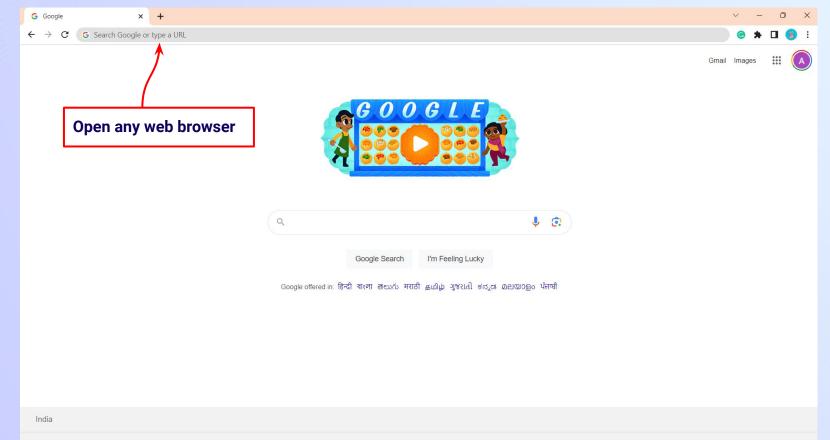

### **STEP 2** Type the **URL** <u>https://gov.embibe.com/ladakh</u> in the browser.

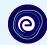

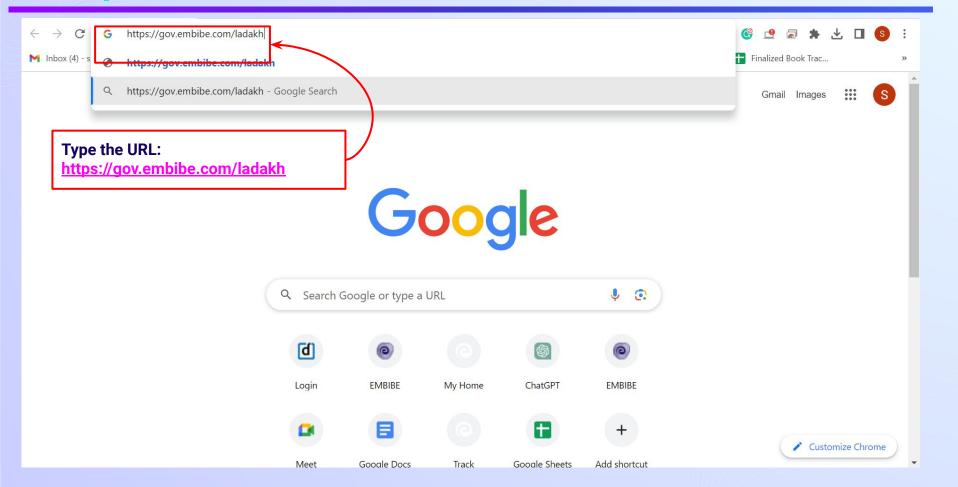

#### 

Student Registration

**Delivering personalised** education for every achiever in the land of Eliezer Joldan Journey of making every student self-reliant through excellent education

Student Login

SSC

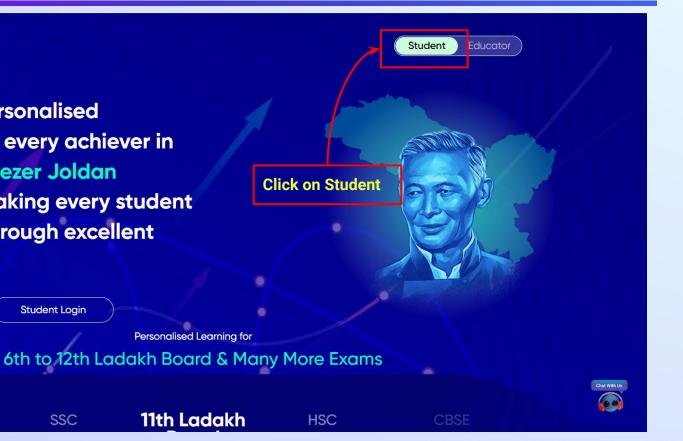

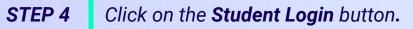

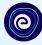

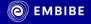

Delivering personalised education for every achiever in the land of Eliezer Joldan Journey of making every student self-reliant through excellent education

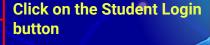

HSC

Student

Educator

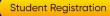

Student Login

SSC

Personalised Learning for

6th to 12th Ladakh Board & Many More Exams

11th Ladakh

### **STEP 5** Enter the **Mobile Number/Email ID** and **Password**.

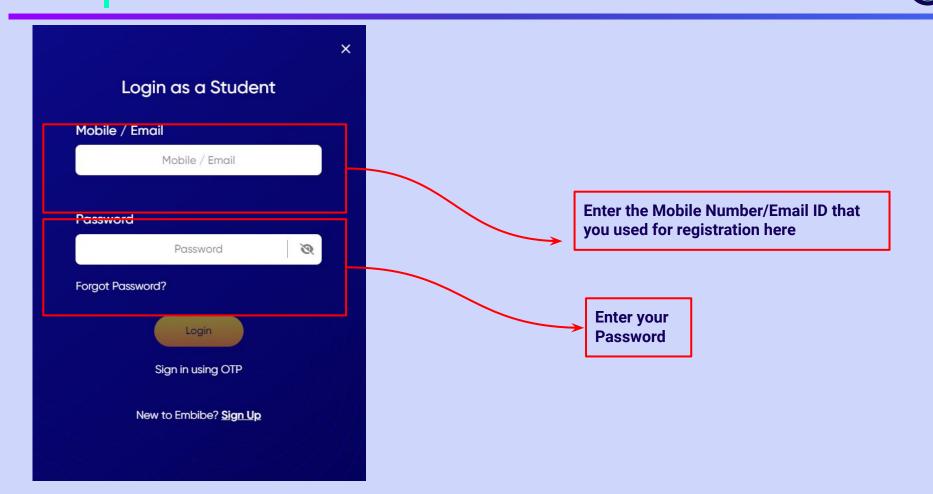

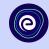

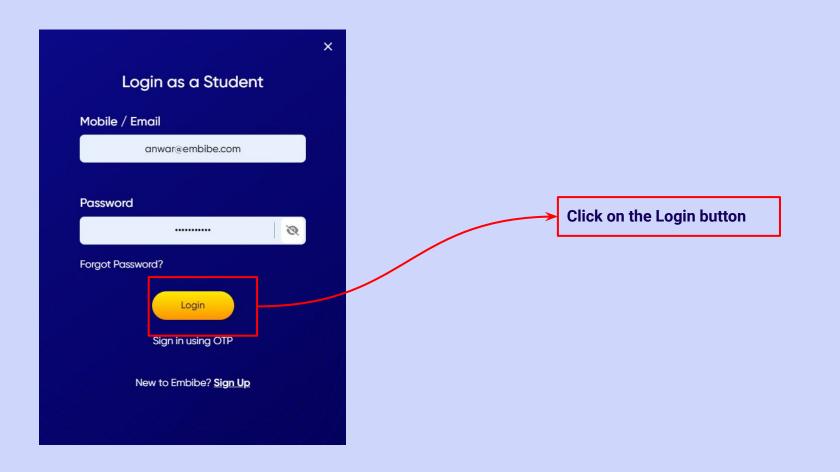

### You will land on the homepage of the Embibe Student App

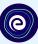

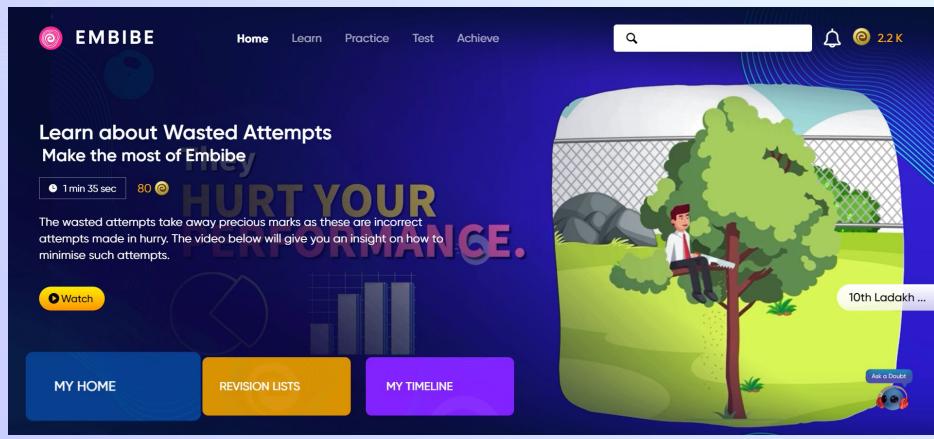

# STEP-BY-STEP PROCESS TO DOWNLOAD EMBIBE STUDENT APP

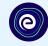

**Open App and** 

**Click Login** 

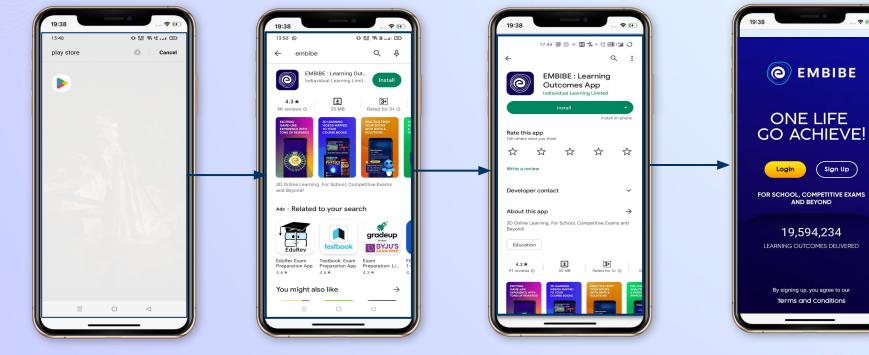

Go To Play Store

Search For Embibe App Click to install and Download the app in your phone

Proceed

Mobile Number

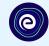

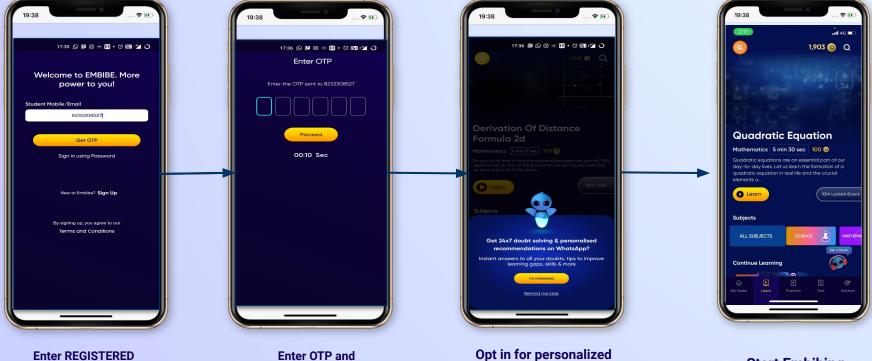

recommendations on

Whatsapp

Start Embibing

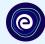

# STUDENT APP Delivering personalised learning to every student!

PRACTICE

LEARN

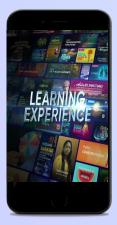

- Video-based learning aligned with your reference books
- Owned high-resolution 3D animated explainer videos
- Feature videos curated from YouTube to enhance learning 25K+ videos on the platform

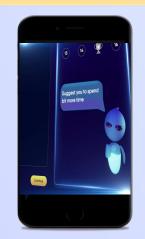

- Adaptive AI-powered practice
- Practice from popular books
- Practice previous year's questions
- Created over 2.5M questions

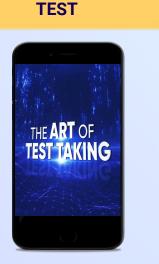

- Chapter, subject, and full tests
- Attempt previous years
  papers
- Create your own test.
- Over 54K preset tests

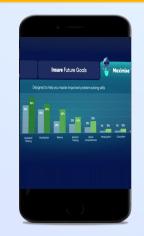

**ACHIEVE** 

- Leveraging a diagnostic test to assess knowledge gaps
- Predicting improvement in scores basis learning pace
- Creating a personalized achievement journey
- Getting students to start their journey & playing back progress

• 9K+ owned videos